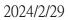

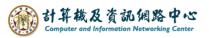

## Send meeting invitation

1. Click 【Calendar】.

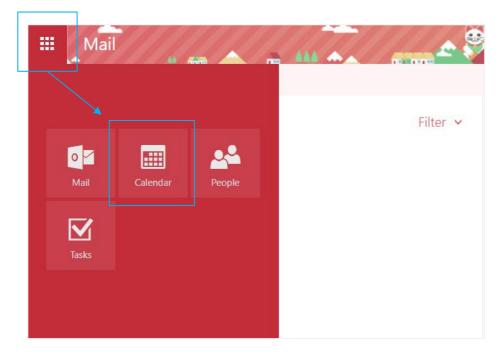

2. Choose a date, then click 【New】.

|        |     | Ca    | aler  | hda | ar |    |        |           |            | <u>^_</u> 🔊   |          | · · · · | -        | _          |
|--------|-----|-------|-------|-----|----|----|--------|-----------|------------|---------------|----------|---------|----------|------------|
| P      | Sea | rch C | alen  | dar |    |    | + New  | ✓ 🗄 Add   | calendar 🗸 | 🗘 Share 🛛 🖶 I | Print    |         |          |            |
| «<br>< |     | Ma    | rch 2 | 024 |    | >  | < >    | March 202 | 24 ~       |               |          |         |          | Day        |
| Ş      | М   | .T    | .W.   | T.  | Æ  | Ş  | Sunday | Monday    | Tuesday    | Wednesday     | Thursday | Friday  | Saturday | Friday, Ma |
| 25     | 26  | 27    | 28    | 29  | 1  | 2  | 25     | 26        | 27         | 28            | 29       | Mar 1   | 2        |            |
| 3      | 4   | 5     | 6     | 7   | 8  | 9  |        |           |            | 和平紀念日(放       |          |         |          |            |
| 10     | 11  | 12    | 13    | 14  | 15 | 16 |        |           |            |               |          |         |          |            |
| 17     | 18  | 19    | 20    | 21  | 22 | 23 | 3      | 4         | 5          | 6             | 7        | 8       | 9        |            |
| 24     | 25  | 26    | 27    | 28  | 29 | 30 |        |           |            |               |          |         |          |            |
| 31     | 1   | 2     | 3     | 4   | 5  | 6  | 10     | 44        | 10         | 10            | 4.4      | 45      | 10       |            |
| ^      | Yo  | ur c  | alen  | dar | S  |    | 10     | 11        | 12         | 13            | 14       | 15      | 16       |            |
|        | Ca  | lenda | ar    |     |    |    |        |           |            |               |          |         |          |            |
|        | Bir | thda  | ys    |     |    |    | 17     | 18        | 19         | 20            | 21       | 22      | 23       |            |

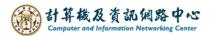

3. Fill in the details, and click "+" to add people.

| 🔒 Save  前 Discard 🛛 🛛 Att | ach Charm 🛩 Categorize 🛩 🕻 |          |                   |              |
|---------------------------|----------------------------|----------|-------------------|--------------|
| Details                   |                            | Feedback | People 🗒 Scheduli | ng assistant |
| meeting test              |                            |          | Add people        | +            |
| Add a location or a room  |                            |          | Free 00,          | 2            |
| Start                     |                            |          |                   |              |
| Fri 3/1/2024              | 8:00 AM                    | •        |                   |              |
| End                       |                            |          |                   |              |
| Fri 3/1/2024              | 8:30 AM                    | •        |                   |              |
| All day Private           |                            |          |                   |              |
| Repeat                    | Save to calendar           |          |                   |              |
| Never                     | ✓ Calendar                 | ~        |                   |              |
| Reminder                  | Show as                    |          |                   |              |
| 15 minutes                | - Busy                     | -        |                   |              |

4. You can search for people by using contacts or the directory, or you can enter the email addresses of attendees in the field, then click [Save].

| ✓ Save X Cancel     |               |                |                    |
|---------------------|---------------|----------------|--------------------|
| Required attendees: | ×             |                |                    |
|                     |               |                |                    |
| ✓Your contacts      | Search People | Q              | user               |
| Contacts            | Contacts      | By last name 🔻 |                    |
| ▲Directory<br>所有會議室 | u             | Î              | Contact Notes      |
| 所有使用者<br>所有通訊群組清單   | User User     | +              | Calendar           |
| 所有的連絡人              | user          | +              | Schedule a meeting |
| NTUFNS              |               |                | lick to add Email  |
| 公用資料夾               | user          | +              | user @ntu.edu.tw   |

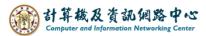

5. You can also check the box to request a response regarding attendance.

After clicking [Send], an email notification will be sent to the recipient.

| 📧 Send 前 Discard 🜔 Attach Char | m ∽ Categorize ∽ 🗅 |                               |
|--------------------------------|--------------------|-------------------------------|
| Details                        | Feedback           | People 🛱 Scheduling assistant |
| meeting test                   |                    | Add people +                  |
| Add a location or a room       |                    | 0                             |
| Start                          |                    |                               |
| Fri 3/1/2024                   | 10:00 AM           | Attendees                     |
| End                            |                    | Sort by V Request responses   |
| Fri 3/1/2024   All day         | 4:00 PM -          | ×                             |
| Repeat                         | Save to calendar   | ×                             |
| Never 👻                        | Calendar 👻         | $\mathbf{C}$                  |
| Reminder                       | Show as            |                               |
| 15 minutes 🗸                   | Busy 👻             |                               |

6. The invited attendees will receive a notification email.

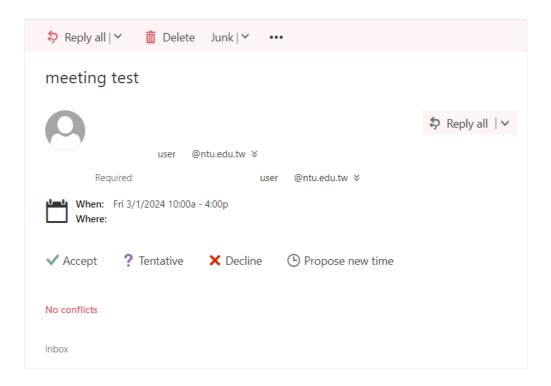